## Change Your Emergency Contact – Detailed Job Aid

## **Procedure**

Follow these steps to change your emergency contact information:

1. Access the **MyWay** system as follows:

- a. Go to **The Exchange** at http://www.hmhn.org.
- b. At the top right of the page, click the **MyWay** link.
- c. Click the **Sign In** tile.
- d. Enter your User ID and password and click the **Sign In** button.

• MyWay

2. After you sign in, verify the header says **MyWay**. If it does not, click the header dropdown arrow and select **MyWay**.

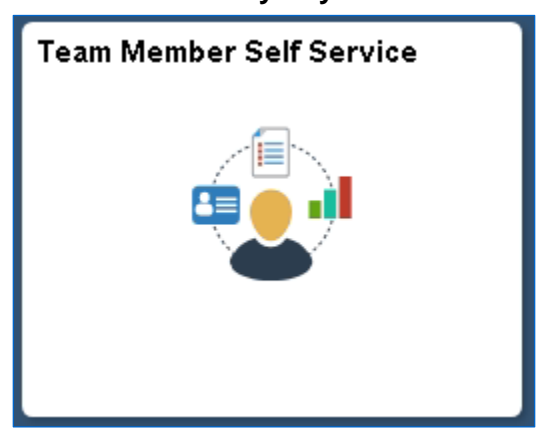

3. Click the **Team Member Self Service** tile.

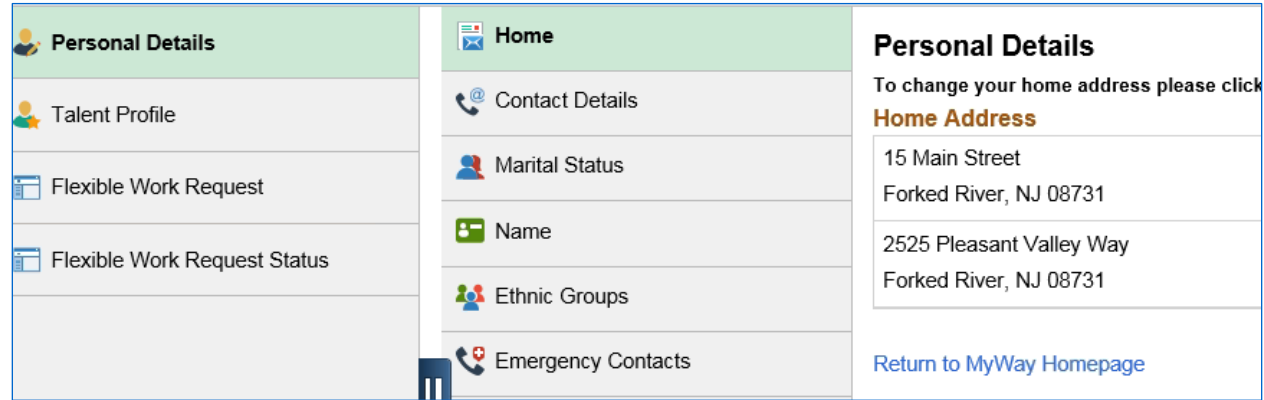

4. The **Personal Details > Home** menu defaults. Click the **Emergency Contacts** menu item.

## **MyWay Team Member Self Service**

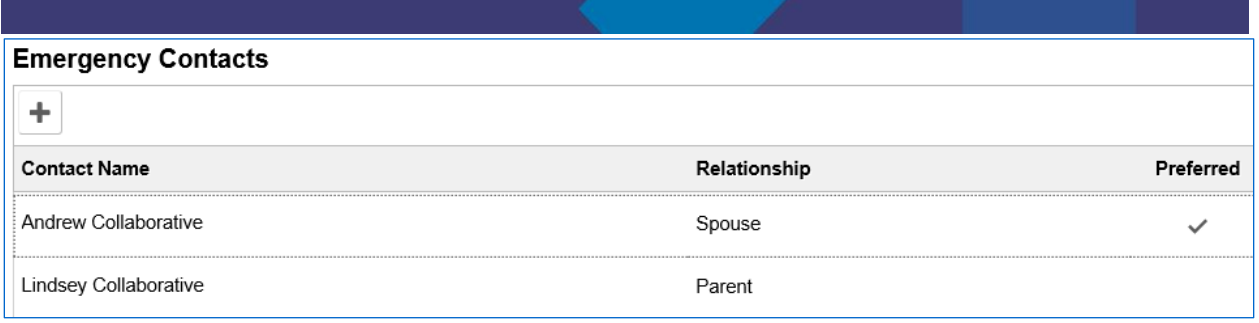

- 5. Do one of the following:
	- a. To update an emergency contact:
		- 1. Click in the area of the emergency contact.

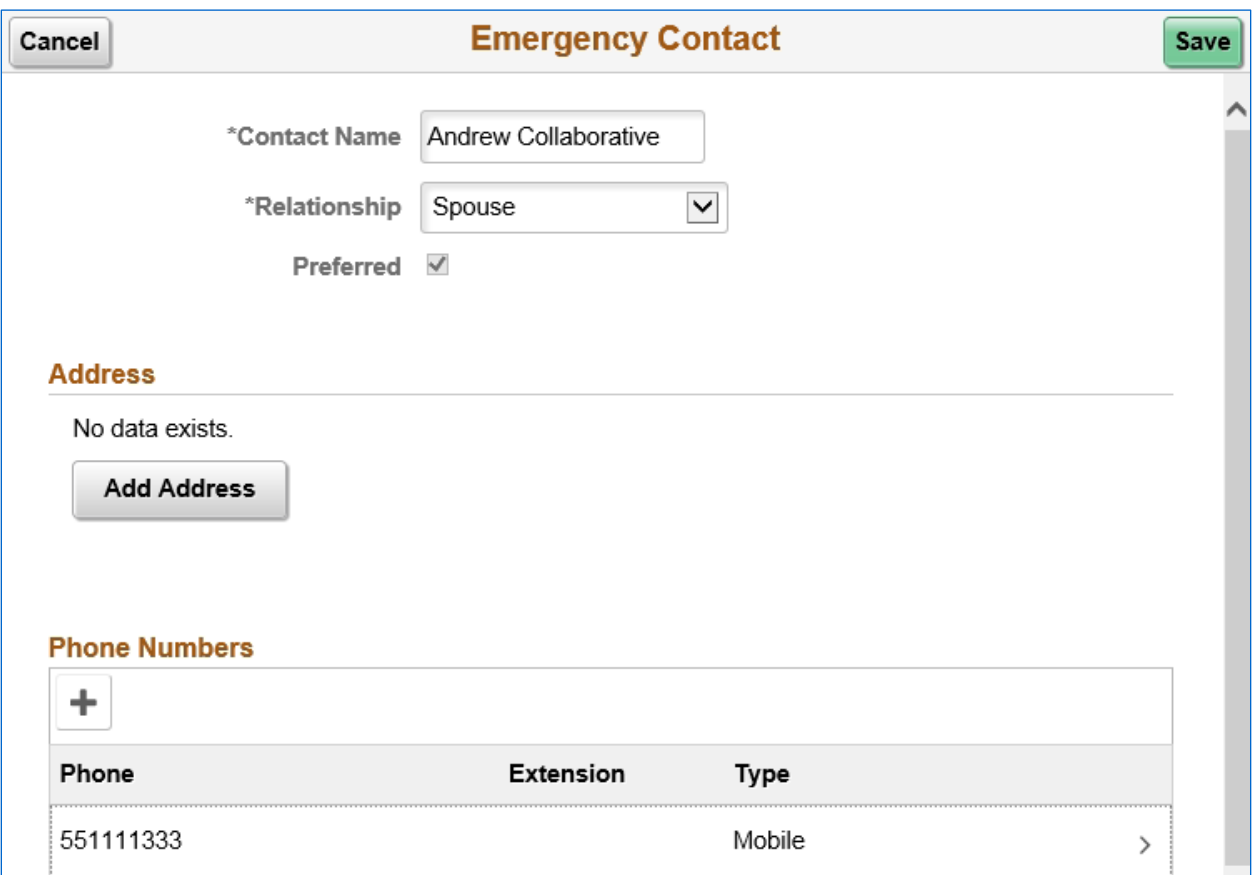

- 2. Update the emergency contact in the applicable fields. To update a phone number, click in the area of the phone number, update the information, and click the **Done** button.
- 3. Click the **Save** button.
- b. To delete an emergency contact:

**Note:** If you only have one emergency contact, it cannot be deleted.

1. Click in the area of the emergency contact.

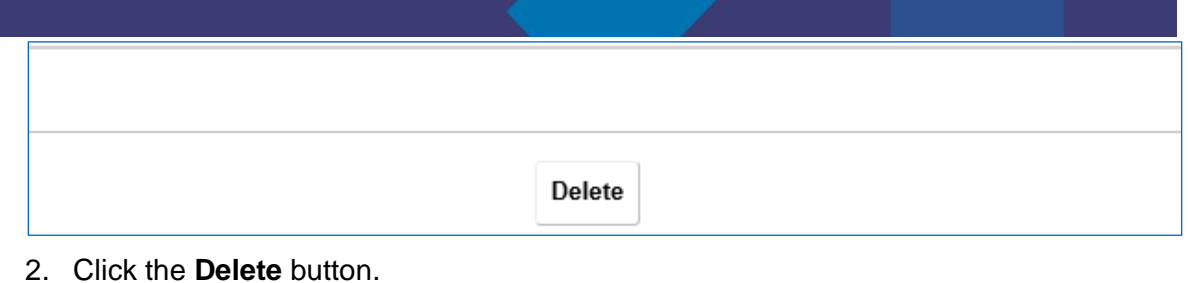

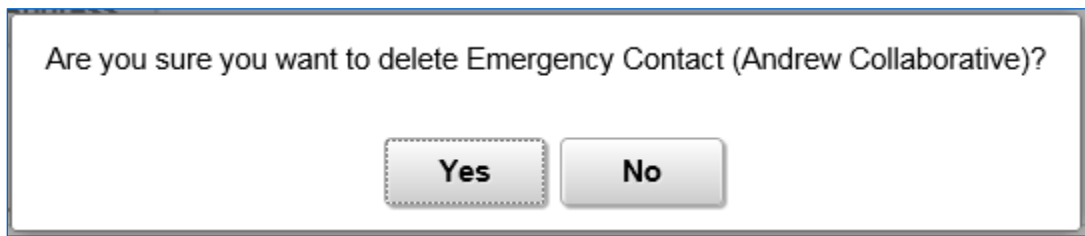

- 3. Click the **Yes** button to confirm you want to delete the emergency contact.
- c. To add an emergency contact:
	- 1. Click the **plus** (+) sign below the Emergency Contacts header.
	- 2. Complete the fields for the new emergency contact and click the **Done** button.
	- 3. Click the **Save** button.

**Result:** The **Contact Details** page displays with the updated emergency contact information.

## **Questions?**

If you have any questions, please contact Team Member Support Services through one of the following: **1)** submit an inquiry by clicking the **Team Member Service Center** tile from the **MyWay home page** and completing the Inquiry page presented; **2)** call 551-996-2877.